# **5 Edit and Upload the XML Configuration File**

The example program used in section © contains an XML file that is used to configure the app's menu.

1. Open the XML file in a text editor, edit as necessary to present the control options on the Smart TV, and save it locally.

# **1quickstart guide**  guide quickstart

**NOTE:** For instructions on editing the XML file, refer to the CRESTRON-APP-SSTV Operations & Installation Guide (Doc. 7594) at www.crestron.com/manuals.

2. Use Crestron Toolbox to upload the XML file to the control system.

a. From the **Tools** menu, select **File Manager**.

 b. Place the XML file in the control system's HTML folder. For details, refer to the Crestron Toolbox help file.

3. Reboot the control system.

# **Control App for Samsung Smart TV®**

# **CRESTRON-APP-SSTV**

# **1 Introduction**

- A Samsung account
- A Crestron control system running a program that contains the Samsung Smart TV symbol
- A network connection to the control system

The Control App for Samsung Smart TV® is a free, downloadable app that brings Crestron® control and monitoring directly to a Smart TV user interface. Fully integrated with Crestron programming software, including Crestron Studio™ and SIMPL Windows, the app is available for download from the TV's built-in Smart Hub multipurpose entertainment and family center.

**NOTE:** A Samsung® TV with the Smart TV feature is required. The TV must be connected to the Internet. Refer to section <sup>●</sup> for compatible models. For details on connecting the TV to the Internet, refer to the manual that comes with the TV.

> c. Click the **Quick function access button**  $(\sqrt{\frac{2}{\pi}})$ , and select **SIMPL Program**.

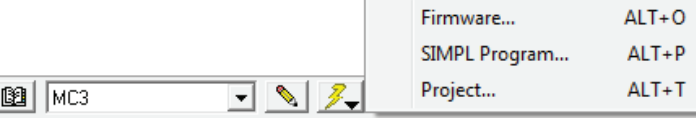

**NOTE:** To download the app from the Samsung Smart Hub, the end user must have a valid Samsung account. For details on obtaining a Samsung account, refer to the manual that comes with the TV.

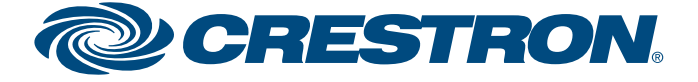

# **2 Requirements**

The following items are required to install and use the Crestron app:

● An Internet-connected Smart TV (2012 to 2014) and included remote

**NOTE:** Smart TV models from 2010 and 2011 are not supported. Models from 2010 contain a "C" in their model number (i.e., UN46C9000) while 2011 models contain a "D" in their model number (i.e., PN46D8000).

When complete, the icon for the app  $(\circledcirc)$  is added to the TV's list of Samsung Apps.

> 1. Start the app from the Smart Hub by selecting the  $\bullet$  icon. The app starts in Demo mode and is displayed on the TV.

Demo mode is used to demonstrate the capabilities of the application. While operating in Demo mode, there is no IP communication between the app and the control system. While operating in Demo mode, only infrared commands from the TV remote are recognized. For instructions on using the TV remote, refer to the CRESTRON-APP-SSTV Operations & Installation Guide (Doc. 7594).

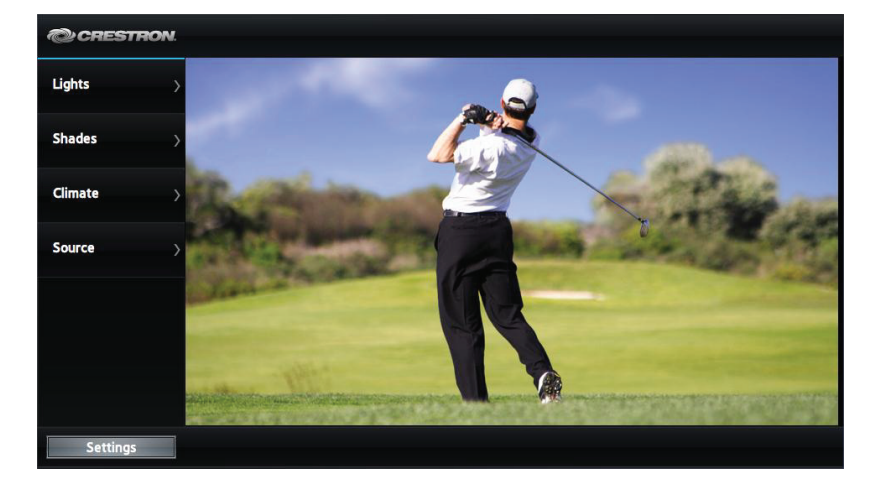

QUICKSTART DOC. 7533D (2036553, Sheet 1 of 2)  $\bigcirc$  08.14 Specifications subject to change without notice.

# **4 Upload the Crestron Studio/SIMPL Windows Program**

Upload the Crestron Studio or SIMPL Windows program to the control system(s):

- 1. Turn on the TV and press  $\bigcirc$  on the TV remote to open the Smart Hub.
- 2. Use the TV remote to select **Samsung Apps**.
- 3. Search for the app:
	- a. Use the TV remote to select **Search Samsung Apps**. An on-screen keyboard is displayed.
- For details, refer to the CRESTRON-APP-SSTV Operations & Installation Guide, Doc. 7594.
- 1. Locate the appropriate sample Crestron Studio or SIMPL Windows program for the Samsung TV at www.crestron.com/exampleprograms, and download it to the computer.
- 2. Modify the program as required (refer to the Crestron Studio or SIMPL Windows online help for information).
- 3. Use Crestron Toolbox™ to upload the program:
	- a. From the **Tools** menu, select **System Info**.
	- b. In the Address Book's drop-down list, select the control system to which the program is to be loaded.

## $\Box$   $\mathcal{A}$ 图 MC3

- d. Browse for the program, select the program, and click **Open**.
- e. Click **Send**. The **Confirmation** window opens, asking to overwrite the default IP table of the control system with the default IP table of the SIMPL Windows program.
- f. Click **Yes**.
- g. In the **SIMPL Program** window, click **Close**.

**NOTE:** Do not close Crestron Toolbox. It is required in section .

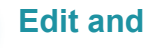

 $\mathbb{C}$ 

- -
	-
- 

**NOTE:** This section provides instructions to download the app from Samsung's built-in Smart Hub multipurpose entertainment and family center. For details on using Smart Hub, refer to the manual that comes with the TV.

# **3 Download the App**

- b. Use the TV remote and the on-screen keyboard to enter **Crestron** and select **Done**.
- 4. Use the TV remote to highlight and select the app.
- 5. Use the TV remote to highlight and select **Download** to begin the download process.

6. Use the TV remote to select **Run**.

**NOTE:** The app includes a built-in Demo mode. A user program is not required for Demo mode to operate.

The app must be configured for use with the control system.

# **6 Configure the App on the TV**

- -

Use the TV remote and on-screen keyboard to enter the control system's IP address or host name and select **OK**. The **Configuration Menu** is displayed.

**NOTE:** If operating in a DHCP environment, use a host name rather than an IP address as the DHCP server may change the IP address periodically.

6. If necessary, use the TV remote to highlight and select **HTTP Port**. The **Enter Control System HTTP Port** screen and on-screen keypad are displayed.

**NOTE:** The default port is 80.

Use the TV remote and on-screen keypad to enter the control system's HTTP port and select **OK**. The **Configuration Menu** is displayed.

 $\overline{2}$ 

7. Use the TV remote to highlight and select **IP ID**. The **Enter IP ID** screen and on-screen keyboard are displayed.

(*Continued on the following sheet*)

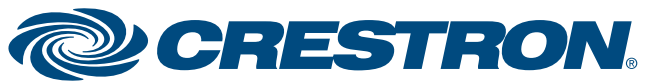

# **6 Configure the App on the TV (Continued)**

2. Use the TV remote to highlight and select **Settings.** The **Configuration Menu** is displayed.

**NOTE:** Upon initial startup, the app runs in Demo mode and an abbreviated **Configuration Menu** is displayed. To turn off Demo mode and view the entire **Configuration Menu**, refer to step 3.

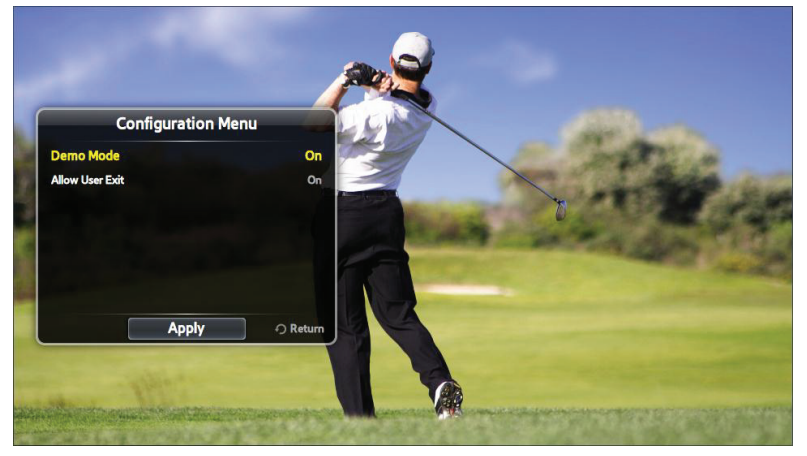

3. When the app is initially started prior to configuration, it operates in Demo mode and shows a demonstration of available functions. Demo mode can be used without a connection to a control system or the XML file that is placed in the control system's HTML directory. Demo mode must be disabled when used with a control system.

Use the TV remote to highlight and select **Demo Mode**. The **Enable Demo Mode** screen is displayed.

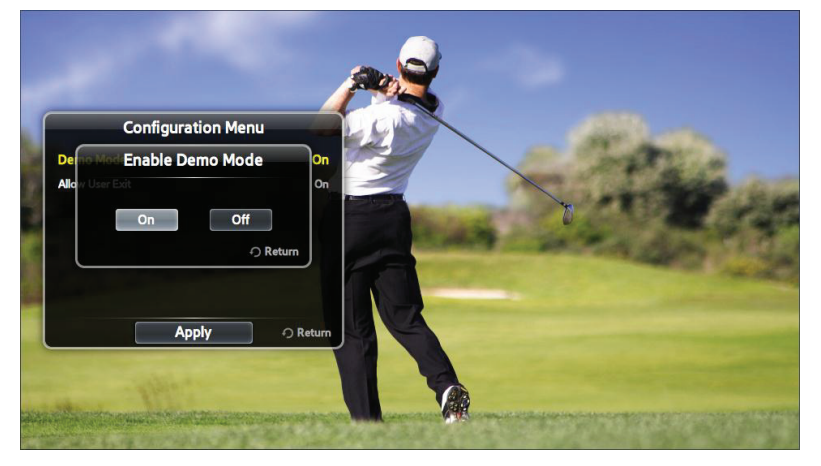

Use the TV remote to enable or disable Demo mode and select **Return**. When Demo mode is disabled, the entire **Configuration Menu** is displayed.

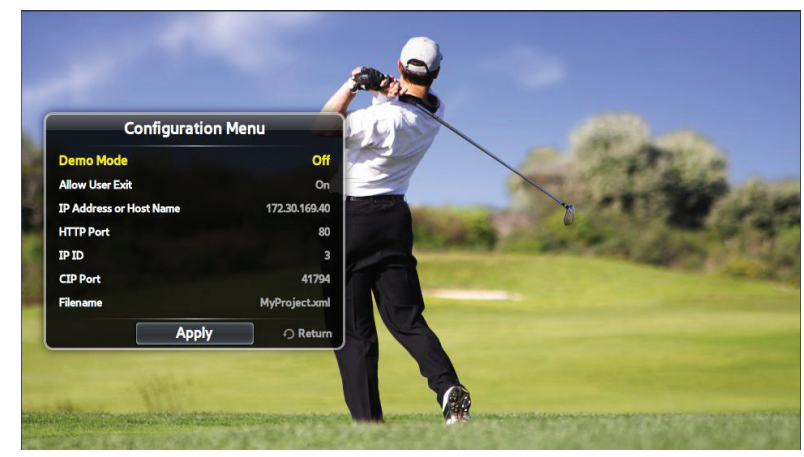

**2quickstart guide** 

guide

quickstart

Specifications subject to change without notice.

**www.crestron.com** | 888.273.7876 | 201.767.3400

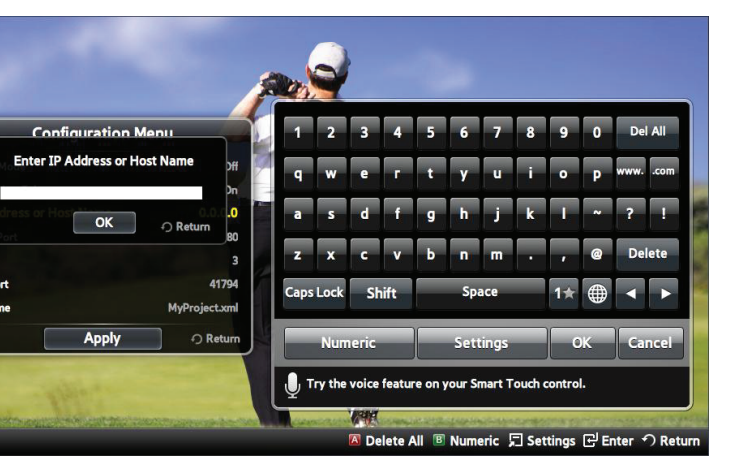

# **CRESTRON-APP-SSTV**

# **Control App for Samsung Smart TV®**

4. Once the app is started, it can be locked so the user cannot exit the app. Use the TV remote to highlight and select **Allow User Exit**. The **Allow User Exit** screen is displayed.

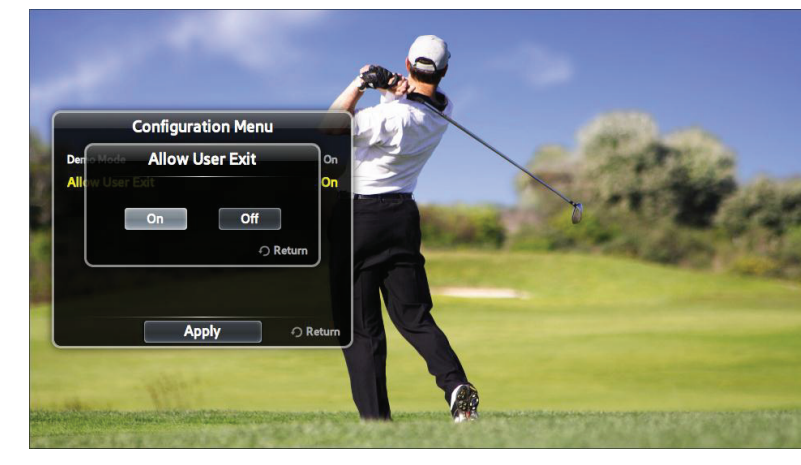

Use the TV remote to allow or deny the user the ability to exit the app and select **Return**. The **Configuration Menu** is displayed.

5. Use the TV remote to highlight and select **IP Address or Host Name**. The **Enter IP Address or Host Name** screen and on-screen keyboard are displayed.

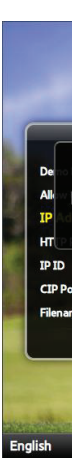

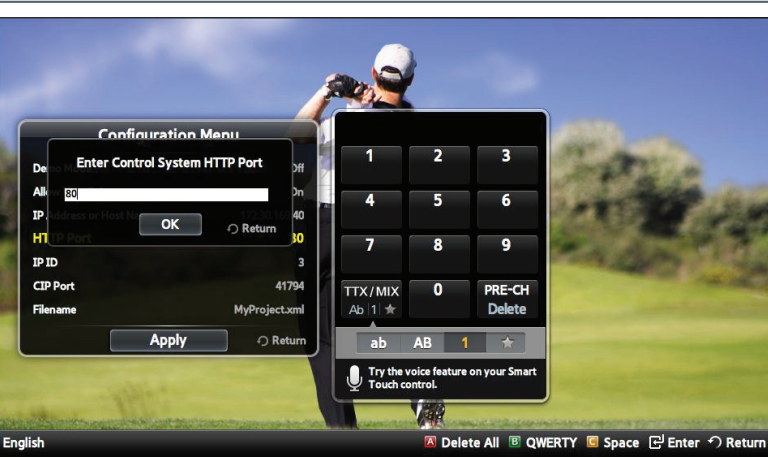

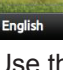

QUICKSTART DOC. 7533D (2036553, Sheet 1 of 2) 08.14

For details, refer to the CRESTRON-APP-SSTV Operations & Installation Guide, Doc. 7594.

# **6 Configure the App on the TV (Continued)**

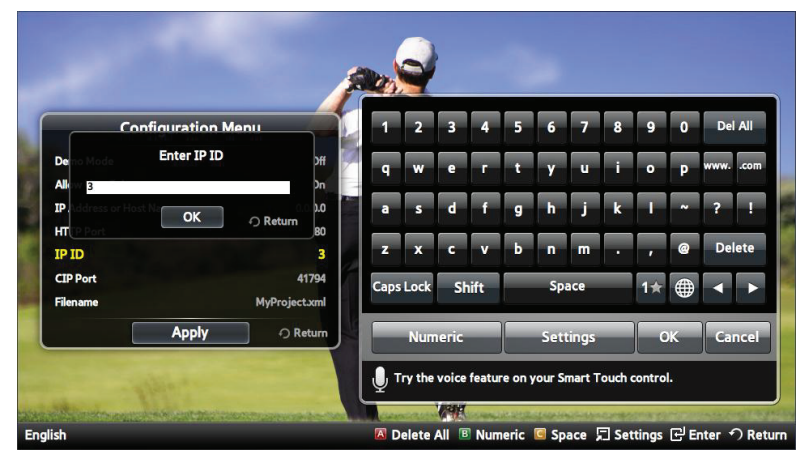

Use the TV remote and on-screen keyboard to enter the control system's IP ID and select **OK**. The IP ID must match the IP ID specified in the control system program. Upon entering the IP ID, the **Configuration Menu** is displayed.

8. Use the TV remote to highlight and select **CIP Port**. The **Enter CIP Port Number** screen and on-screen keypad are displayed.

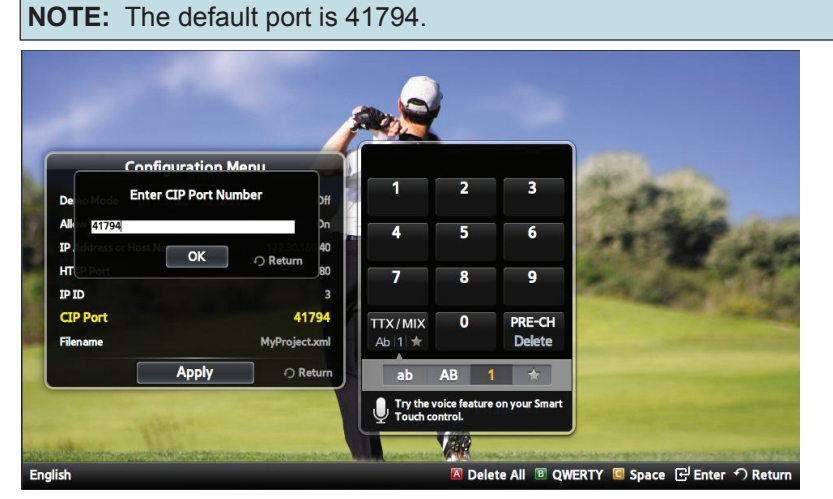

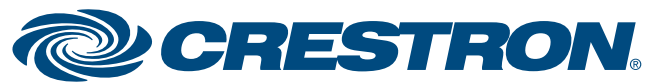

Use the TV remote and on-screen keypad to enter the CIP port number used by the control system and select **OK**. The **Configuration Menu** is displayed.

9. Use the TV remote to highlight and select **Filename**. The **Enter Filename** screen and on-screen keyboard are displayed.

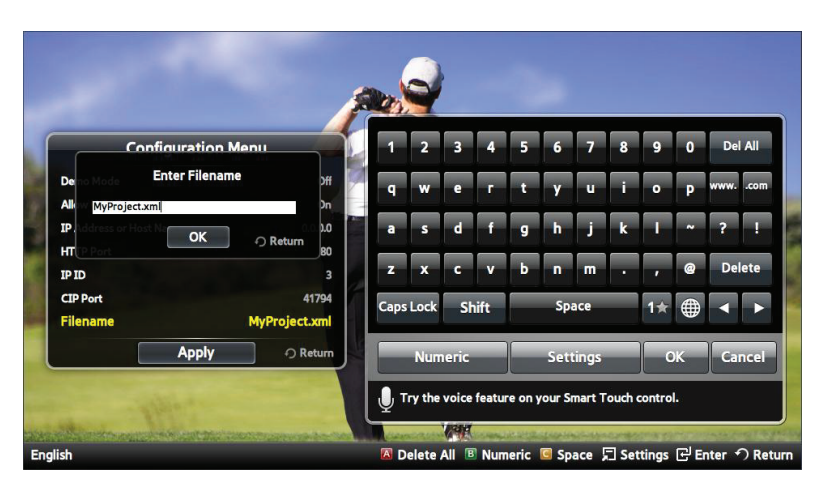

- 1. On the TV remote, press  $\blacksquare$  to open the Smart Hub.
- 2. On the TV remote, press **TOOLS**.
- 3. Use the TV remote to highlight and select **Settings**.
- 4. Use the TV remote to highlight and select **Service Manager**.
- 5. Use the TV remote to highlight and select **Auto Ticker**. A list of apps that can automatically start (also known as ticker apps) is displayed.

Specifications subject to change without notice.

# **CRESTRON-APP-SSTV**

# **Control App for Samsung Smart TV®**

# **7 Auto-start on Power Up**

The app can be set to automatically start when the TV is turned on. When configured, the app automatically launches in the background after the TV initializes (approximately 20 seconds). To configure the TV to automatically start the app, perform the following procedure:

**NOTE:** The Auto Ticker feature only operates when the television is connected to an active video signal.

6. Use the TV remote to highlight and select the Crestron App. The selected app is indicated with a checkmark.

 Use the TV remote and on-screen keyboard to enter the name of the XML file created in section  $\Theta$  and select OK. The **Configuration Menu** is displayed.

> **NOTE:** If a non-ticker app is started while the Crestron app is running, the Crestron app is disabled and automatically restarts when the non-ticker app is closed.

10. Use the TV remote to highlight and select **Apply**. The **Configuration Menu** disappears.

> **NOTE:** If a ticker app is started while the Crestron app is running, the Crestron app is disabled and must be manually restarted after the ticker app is closed.

**8 Start the App**

2. Use the TV remote to highlight the app and select it. If the app is running in Demo mode, the app is displayed. Otherwise, the app starts in the background.

**NOTE:** If a non-ticker app is started while the Crestron app is running, the Crestron app is disabled and automatically restarts when the non-ticker app is closed.

**NOTE:** If a ticker app is started while the Crestron app is running, the Crestron app is disabled and must be manually restarted after the ticker app is closed.

The specific patents that cover Crestron products are listed at patents.crestron.com.

Crestron, the Crestron logo, Crestron Studio, and Crestron Toolbox are either trademarks or registered trademarks of Crestron Electronics, Inc. in the United States and/or other countries. Samsung and Samsung Smart TV are either trademarks or registered trademarks of Samsung Electronics Co., Ltd. in the United States and/or other countries. Other trademarks, registered trademarks, and trade names may be used in this document to refer to either the entities claiming the marks and names or their products. Crestron disclaims proprietary interest in the marks and names of others. *Crestron is not responsible for errors in typography or photography.*

This document was written by the Technical Publications department at Crestron. ©2014 Crestron Electronics, Inc.

**9 Use the App**

1. On the TV remote, press the right navigation button to display the app. The content is resized to prevent interruption of the viewing

experience.

# $\triangle/\nabla/$

**Enter** 

**EXIT** 

3. To hide the app and restore full-screen video, press the left navigation button when the main menu is displayed. The app disappears.

QUICKSTART DOC. 7533D (2036553, Sheet 2 of 2) 08.14

3

1. On the TV remote, press  $\blacksquare$  to open the Smart Hub.

D/Blue

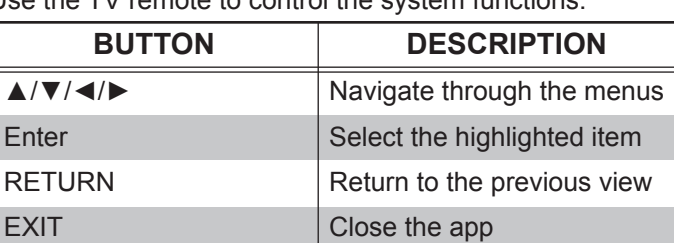

2. Use the TV remote to control the system functions

Show or hide the main menu